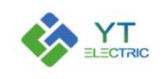

# **Human Machine Interface YTPQC-HMI-7**

## **User Manual**

(Version: V663)

Tel: +86-21-33712042

Web: [www.yt-electric.com](http://www.yt-electric.com)

E-mail:  $eng@yt-electric.com$ 

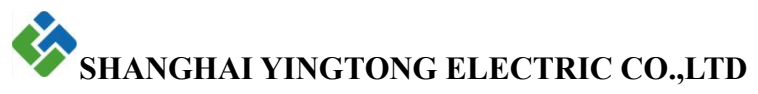

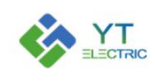

## **Table of Contents**

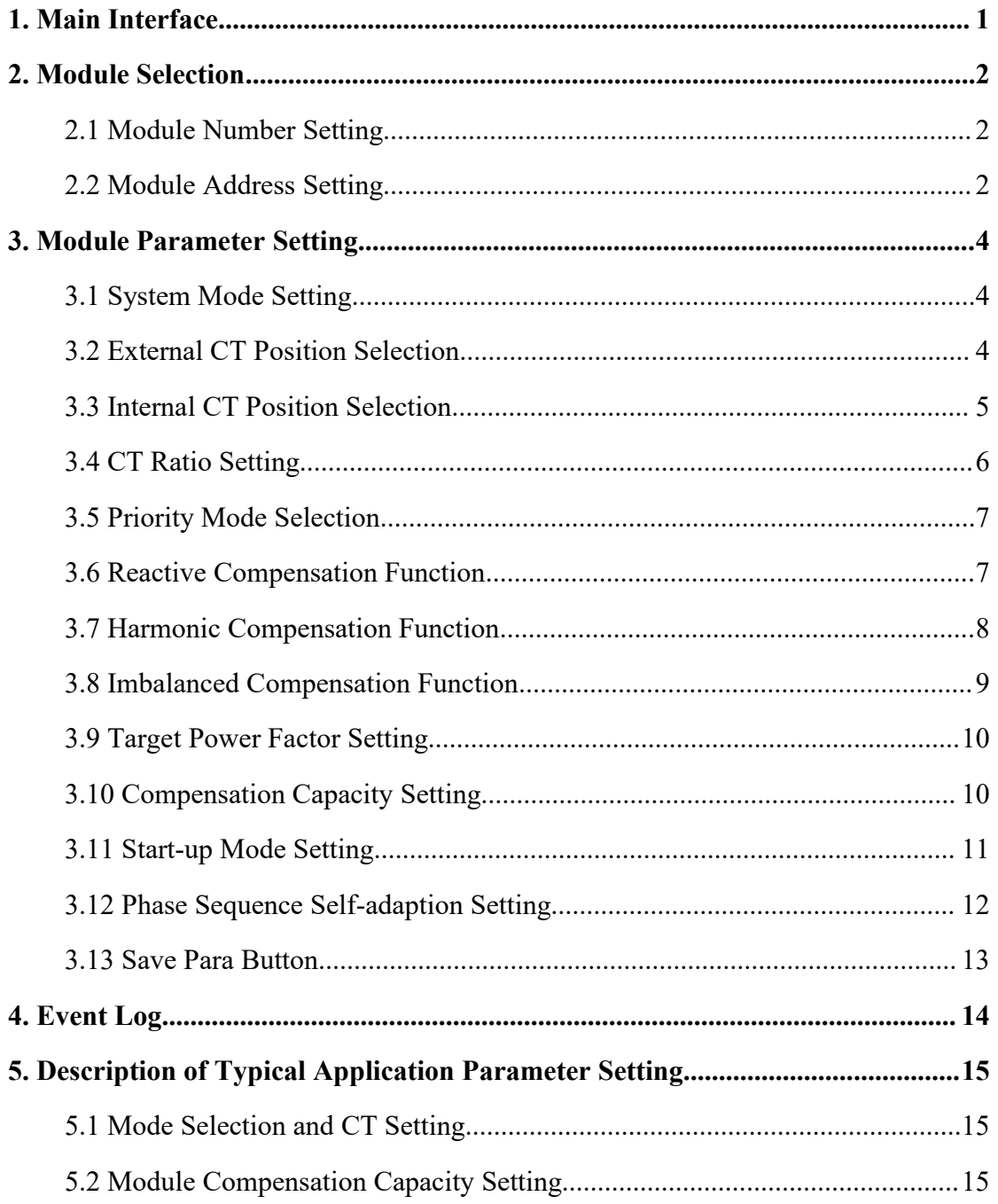

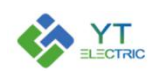

## <span id="page-2-0"></span>**1. Main Interface**

This manual mainly introduces the functional components of the user interface and the user operation information. The user can make the related operation through touching the display panel.

The boot main interface is shown in Figure 1-1. Display the real-time data of the module running, including power data, load data and module data.

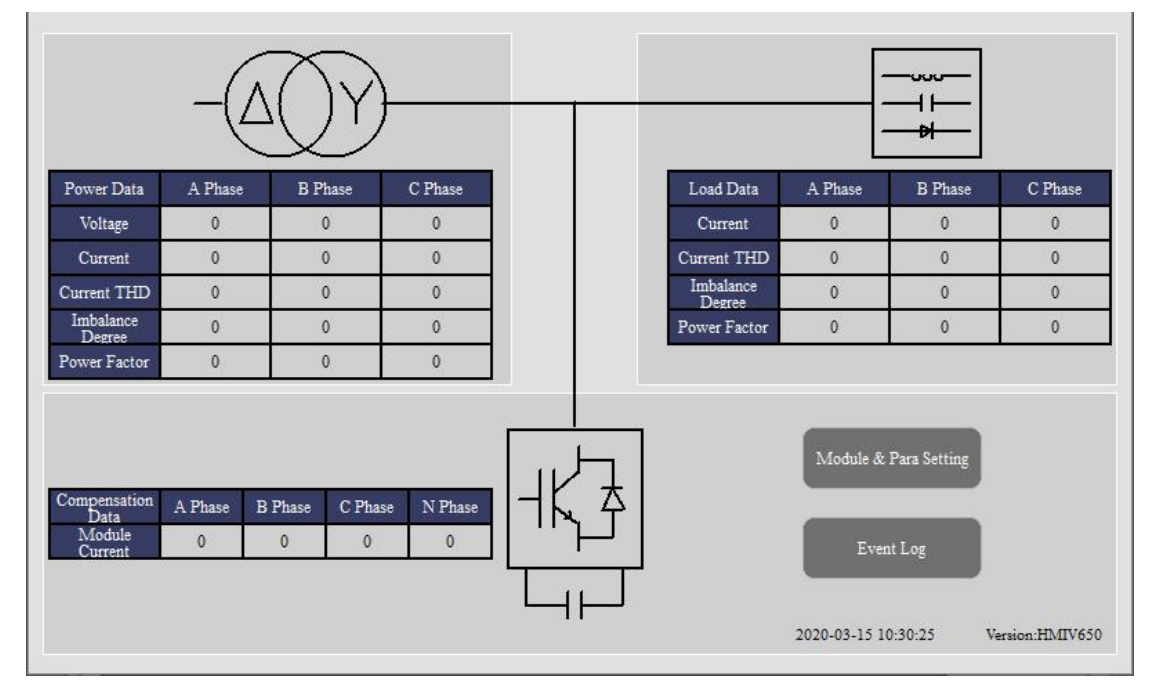

Figure 1-1 Boot Main Interface

The user can click the "Module & Para Setting" button to set module parameters and view data.

The user can click the "Event Log" button to view the various modules of on-off events and fault record.

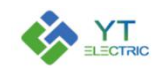

#### <span id="page-3-0"></span>**2. Module Selection**

Click the "Module & Para Setting" button, enter the parameter setting interface.

#### <span id="page-3-1"></span>**2.1 Module Number Setting**

Click the "Module Setting" option, set the number of modules in the "Module Number" option box, the user can set the most six modules, as shown in Figure 2-1.

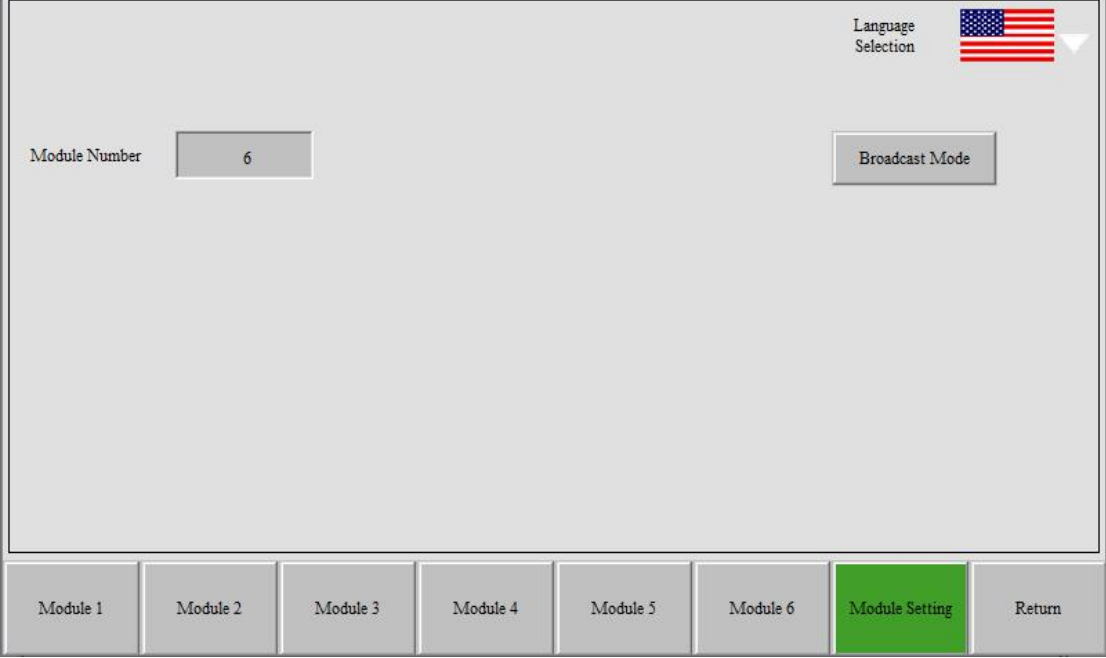

Figure 2-1 Module Setting

#### <span id="page-3-2"></span>**2.2 Module Address Setting**

The module interfaces are one-to-one correspondence with the module address.<br>For example, the interface of module 1 corresponds to the module data of address 1, the interface of module 2 corresponds to the module data of address 2, and so on.

Click the "Module 1" option, the usercan set all the running parameters of the module 1 and view all the data of the module 1, as shown in Figure 2-2.

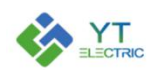

## SHANGHAI YINGTONG

| Status Indication:       | Standby      |                     | No<br>Communication | System Mode                       | Single Module          |                          |           |
|--------------------------|--------------|---------------------|---------------------|-----------------------------------|------------------------|--------------------------|-----------|
| Real-time Data           | A Phase      | <b>B</b> Phase      | C Phase             | <b>External CT Position</b>       | Load Side              | Ratio Setting            | 0.5       |
| System Voltage           | 0V           | 0V                  | $_{0V}$             | <b>Internal CT Position</b>       | Single Module          | Ratio Setting            | 0:5       |
| <b>System Current</b>    | 0A           | 0A                  | 0A                  |                                   | Manual allocation      |                          |           |
| Load Current             | 0A           | 0A                  | 0A                  | Priority Mode                     | of capacity            |                          |           |
| System Voltage THD       | $0\%$        | $0\%$               | $0\%$               | Reactive Compensation<br>Function | Close                  | Compensation<br>Capacity | 0A        |
| Load Active Current      | 0A           | 0A                  | 0A                  |                                   |                        | Target Coso              | 0.00      |
| Load Reactive<br>Current | 0A           | 0A                  | 0A                  | Harm. Compensation<br>Function    | Full<br>Compensation   | Compensation<br>Capacity | 0A        |
| Load Harmonic<br>Current | 0A           | 0A                  | 0A                  |                                   | Compensation           | Harmonic                 |           |
| Module Output<br>Current | 0A           | 0A                  | 0A                  | Imb Compensation                  |                        | Selection                |           |
| IGBT's<br>Temperature    | $0^{\circ}$  | $0^{\circ}$         | 0 <sup>o</sup>      | Function                          | Close                  | Capacity                 | 0A        |
| $VBUS+$                  | 0V           | VBUS-               | $_{\rm OV}$         | Start-up Mode                     | <b>Button Start-up</b> | Address                  | $\Omega$  |
| Software<br>Version      | $\mathbf{0}$ | Hardware<br>Version | $\mathbf{0}$        | Phase Sequence<br>Self-adaption   | Close                  |                          |           |
|                          |              |                     |                     | Save Para                         |                        | Power On                 | Power Off |
| Module 1                 | Module 2     | Module 3            | Module 4            | Module 5                          | Module 6               | Module Setting           | Return    |

Figure 2-2 Module 1 Interface

Click the "Module 2" option, the usercan set all the running parameters of the module 1 and view all the data of the module 2, as shown in Figure 2-3.

| Status Indication:       | Standby      |                     | No<br>Communication | System Mode                       | Single Module          |                          |              |
|--------------------------|--------------|---------------------|---------------------|-----------------------------------|------------------------|--------------------------|--------------|
| Real-time Data           | A Phase      | <b>B</b> Phase      | C Phase             | <b>External CT Position</b>       | Load Side              | Ratio Setting            | 0.5          |
| System Voltage           | 0V           | 0V                  | $_{0V}$             | Internal CT Position              | Single Module          | Ratio Setting            | 0:5          |
| <b>System Current</b>    | 0A           | 0A                  | 0A                  |                                   | Manual allocation      |                          |              |
| Load Current             | 0A           | 0A                  | 0A                  | Priority Mode                     | of capacity            | Compensation             |              |
| System Voltage THD       | $0\%$        | $0\%$               | $0\%$               | Reactive Compensation<br>Function | Close                  | Capacity                 | 0A           |
| Load Active Current      | 0A           | 0A                  | 0A                  |                                   |                        | Target Coso              | 0.00         |
| Load Reactive<br>Current | 0A           | 0A                  | 0A                  | Harm. Compensation<br>Function    | Full<br>Compensation   | Compensation<br>Capacity | 0A           |
| Load Harmonic<br>Current | 0A           | 0A                  | 0A                  |                                   |                        |                          | Harmonic     |
| Module Output<br>Current | 0A           | 0A                  | 0A                  | Imb Compensation                  |                        | Compensation             | Selection    |
| IGBT's<br>Temperature    | $0^{\circ}$  | $0^{\circ}$         | $0^{\circ}$         | Function                          | Close                  | Capacity                 | 0A           |
| $VBUS+$                  | 0V           | VBUS-               | 0V                  | Start-up Mode                     | <b>Button Start-up</b> | Address                  | $\mathbf{0}$ |
| Software<br>Version      | $\mathbf{0}$ | Hardware<br>Version | $\mathbf{0}$        | Phase Sequence<br>Self-adaption   | Close                  |                          |              |
|                          |              |                     |                     | Save Para                         |                        | Power On                 | Power Off    |
| Module 1                 | Module 2     | Module 3            | Module 4            | Module 5                          | Module 6               | Module Setting           | Return       |

Figure 2-3 Module 2 Interface

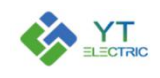

## <span id="page-5-0"></span>**3. Module Parameter Setting**

#### <span id="page-5-1"></span>**3.1 System Mode Setting**

Click on Figure 2-2 "System Mode" option box, the Figure 3-1 will pop up.

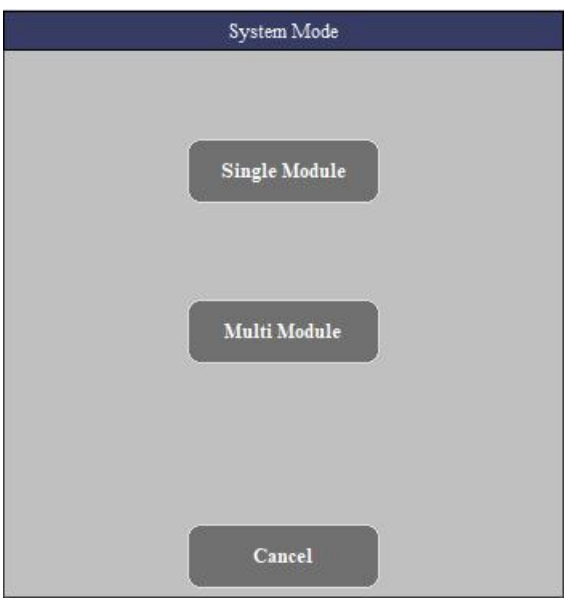

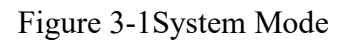

System mode is divided into single module and multiple module mode. When more than two modules are connected in parallel, multiple module mode is adopted.

#### <span id="page-5-2"></span>**3.2 External CT Position Selection**

Click on Figure 2-2 "External CT Position" option box, the Figure 3-2 will pop up.

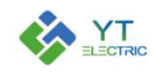

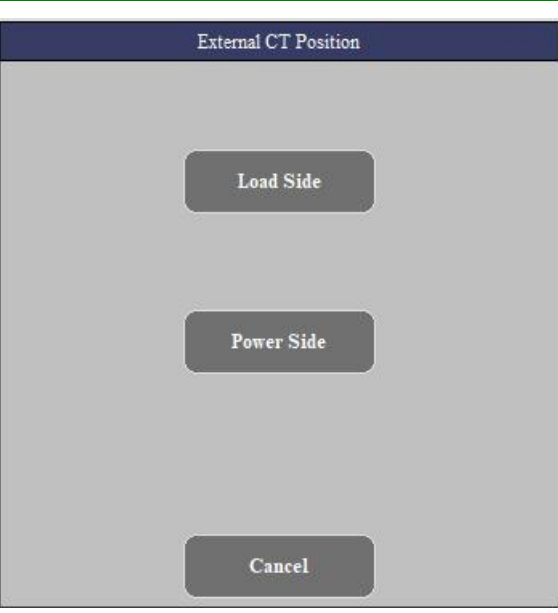

Figure 3-2 External CT Position Selection

The external CT position has two options: load side and power side, which are selected according to the actual installation position of the external CT.

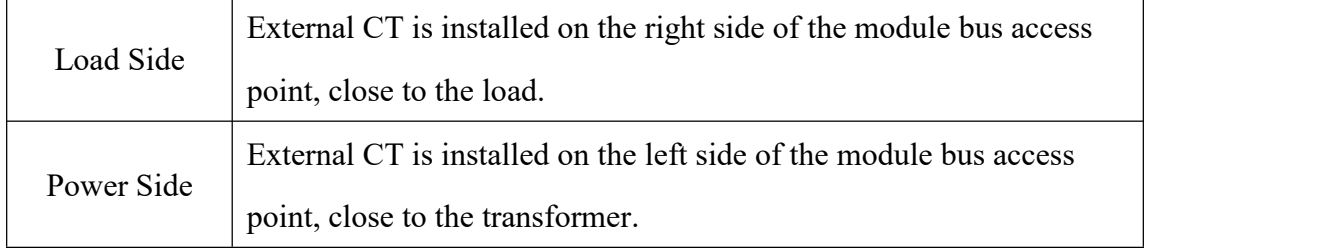

## <span id="page-6-0"></span>**3.3 Internal CT Position Selection**

Click on Figure 2-2 "Internal CT Position" option box, the Figure 3-3 will pop up.

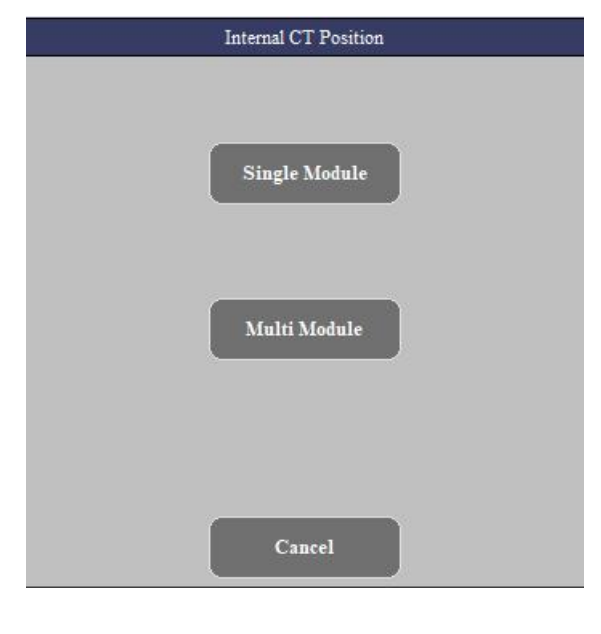

 $-5$  —

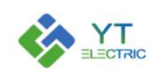

#### Figure 3-3 Internal CT Position Selection

The internal CT position is divided into single module and multiple module mode. When more than two modules are connected in parallel, multiple module mode is adopted.

#### <span id="page-7-0"></span>**3.4 CT Ratio Setting**

Click on Figure 2-2 "Ratio Setting" option box, the Figure 3-4 will pop up. CT variable ratio parameters range from 50:5 to 20000:5. When setting CT variable ratio parameters, if it is necessary to set 1200:5, directly enter "1200" and confirm.

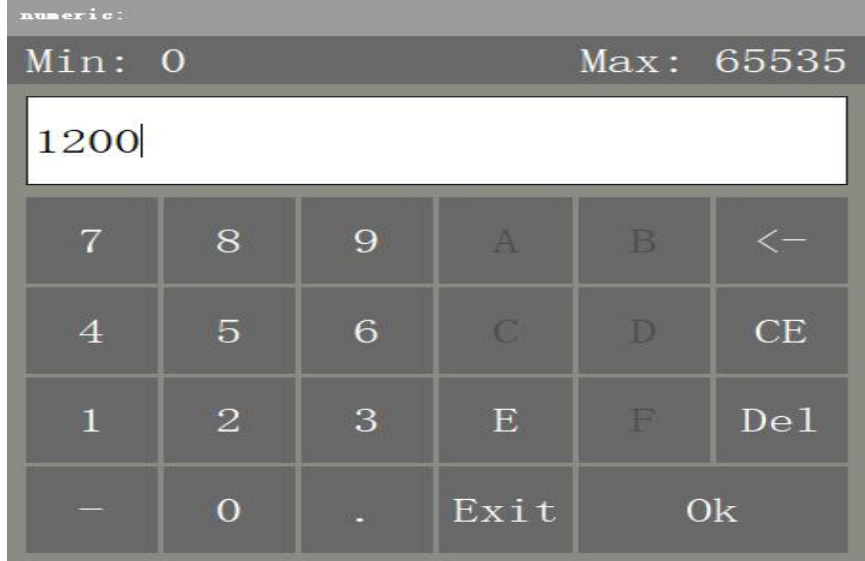

#### Figure 3-4 CT Ratio Setting

The variable ratio of external CT and internal CT shall be set according to the transformer ratio, the number of modules and the rated capacity of modules. Modules with different capacities in parallel shall be set according to the rated capacity of the module.

For example, if the external CT variable ratio is 2000:5, the internal CT variable ratio is 800:5, and the number of parallel modules with the same capacity is 4, then the external CT variable ratio parameter of each module is500:5, and the internal CT variable ratio parameter is 200:5.

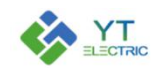

#### <span id="page-8-0"></span>**3.5 Priority Mode Selection**

Click on Figure 2-2 "Priority Mode" option box, the Figure 3-5 will pop up.

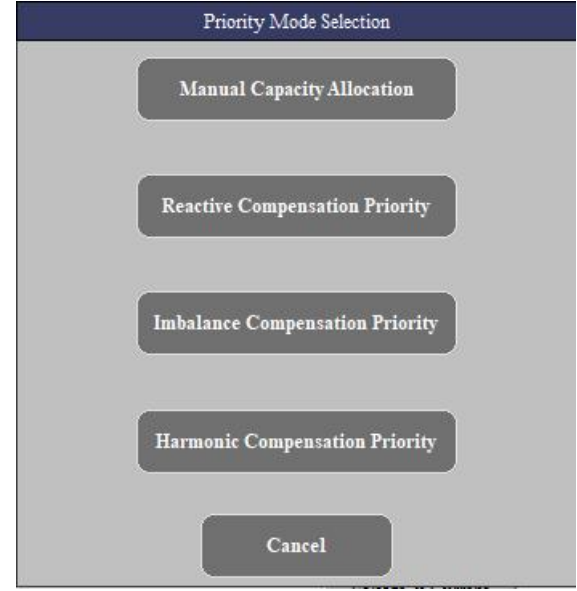

Figure 3-5 Priority Mode Selection

By default, the module is manual capacity allocation mode. In the mode of manual capacity allocation mode, the module compensates according to the capacity setting of each function compensation.

In the other three priority modes, the compensation capacity of all functions of the module should be set to the rated capacity. The module will compensate the specified items in priority. If there is any remaining capacity of the device after the compensation, it will be equally distributed to other items for compensation.

#### <span id="page-8-1"></span>**3.6 Reactive Compensation Function**

Click on Figure 2-2 "Reactive Compensation Function" option box, the Figure 3-6 will pop up. Set the opening and closing of reactive compensation function.

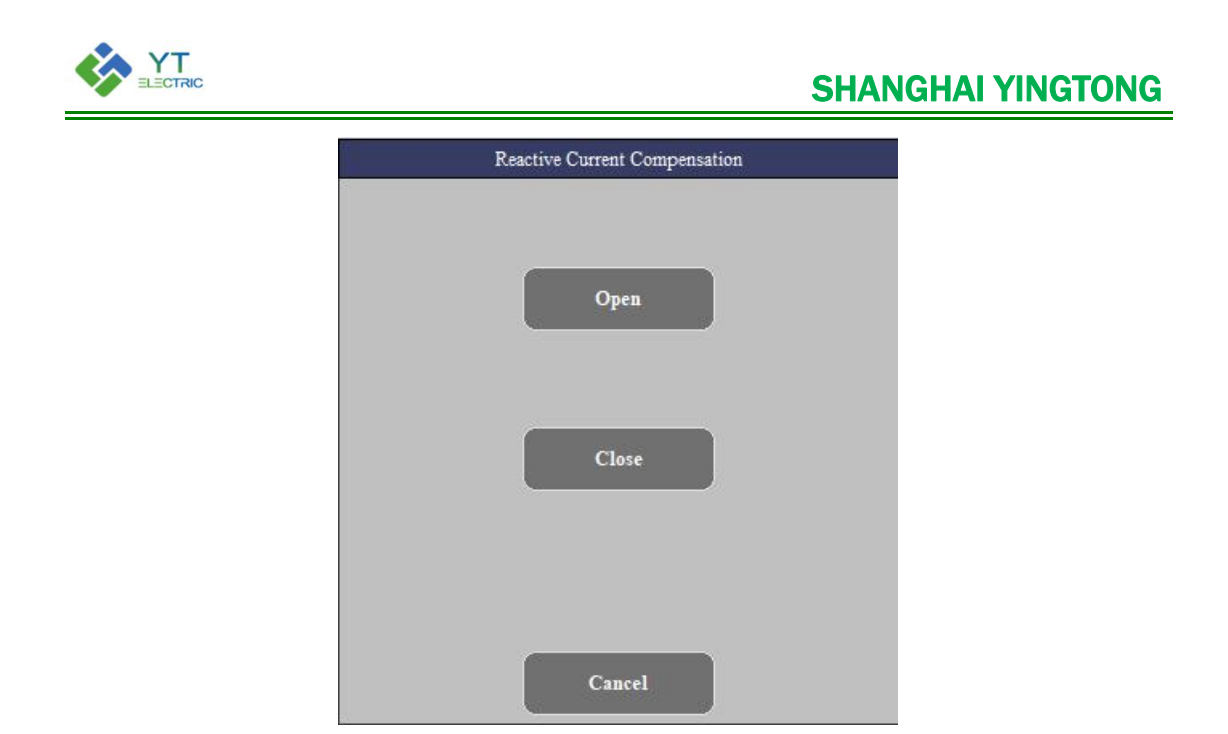

Figure 3-6 Reactive Compensation Function

#### <span id="page-9-0"></span>**3.7 Harmonic Compensation Function**

Click on Figure 2-2 "Harm. Compensation Function" option box, the Figure 3-7 will pop up.

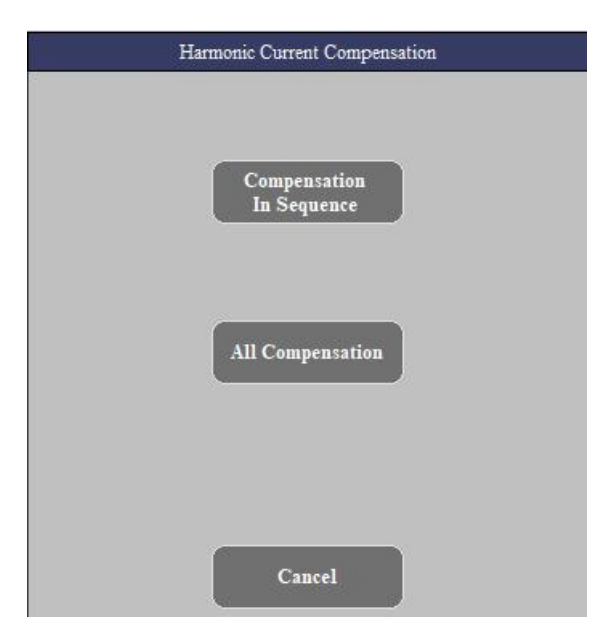

Figure 3-7 Harmonic Compensation Function

The harmonic compensation mode includes compensation in sequence mode and all compensation mode.

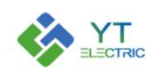

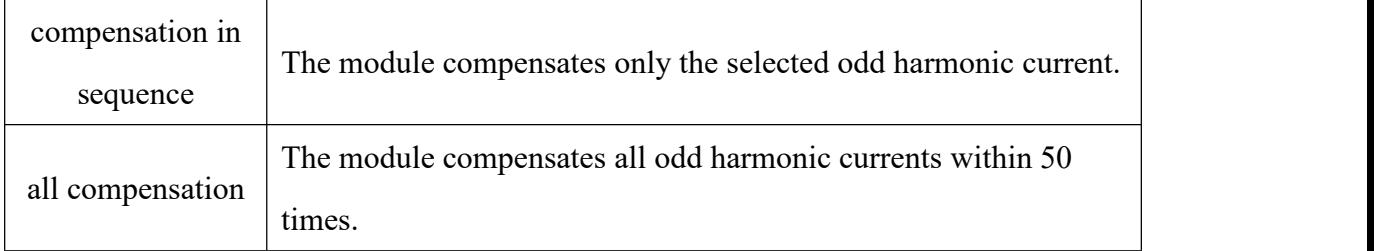

Click on Figure 2-2 "Harmonic Selection" button, the Figure 3-8 will pop up. The user can choose the harmonic compensation times.

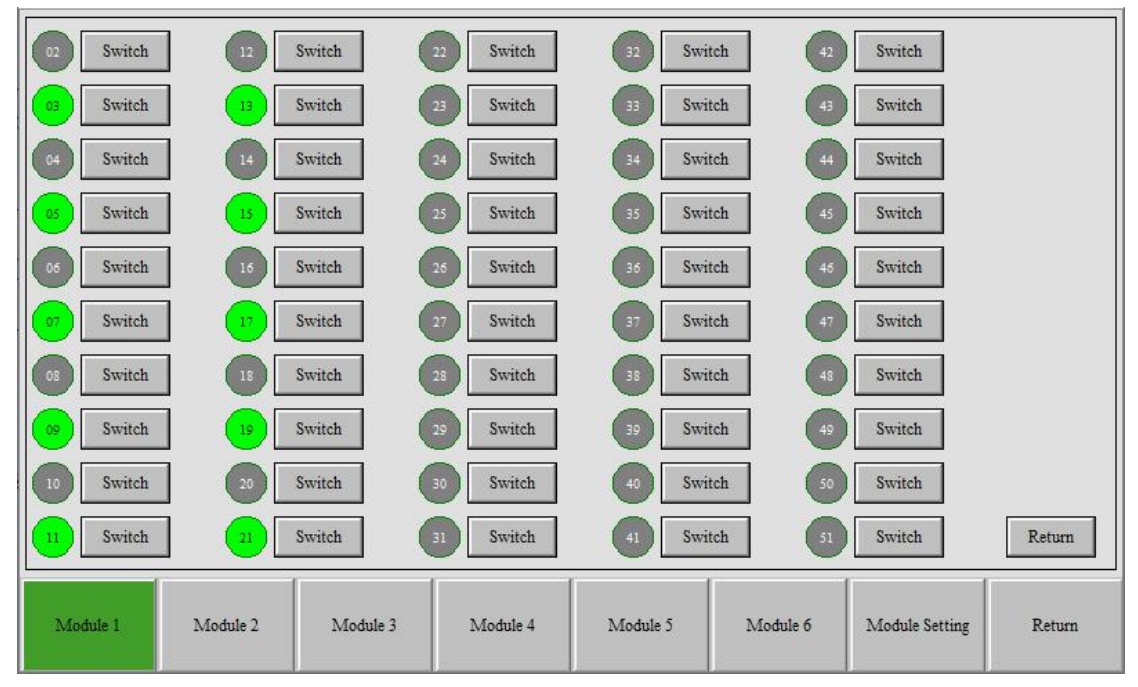

Figure 3-8 Harmonic Selection

#### <span id="page-10-0"></span>**3.8 Imbalanced Compensation Function**

Click on Figure 2-2 "Imb Compensation Function" option box, the Figure 3-9 will pop up. Set the opening and closing of imbalanced compensation function.

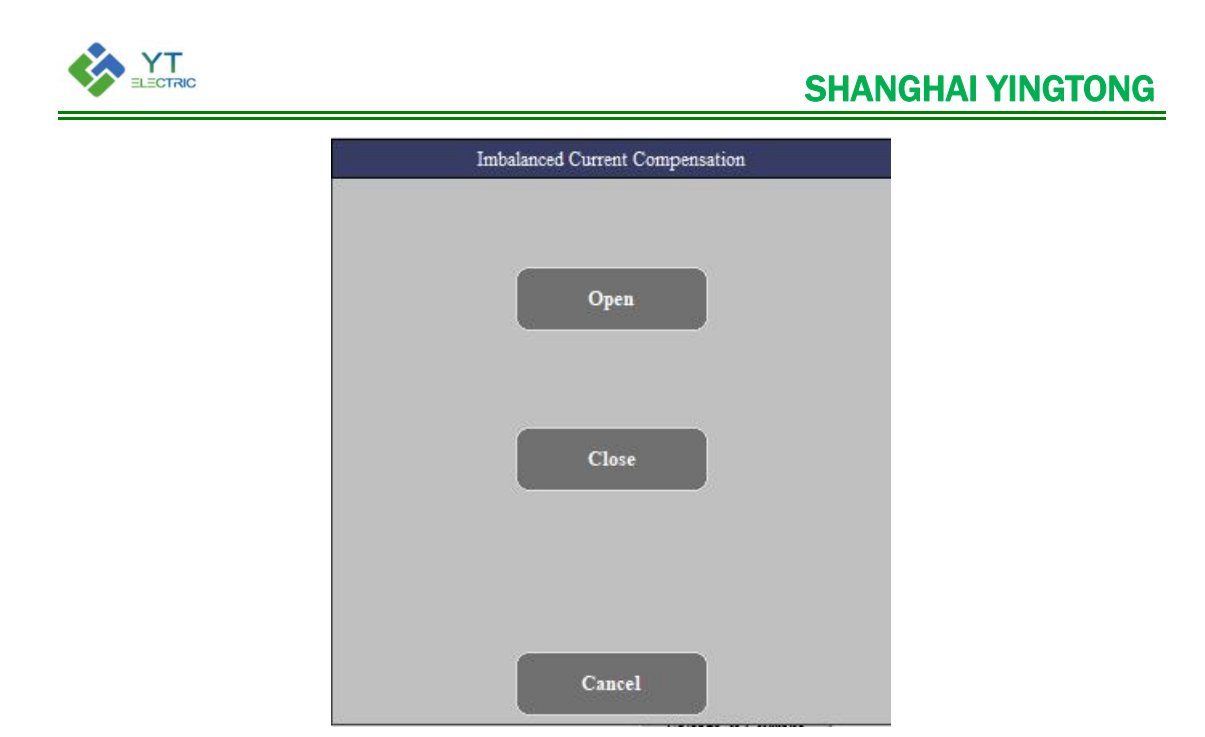

Figure 3-9 Imbalanced Compensation Function

## <span id="page-11-0"></span>**3.9 Target Power Factor Setting**

Click on Figure 2-2 "Target Cos  $\phi$ " option box, the Figure 3-10 will pop up. Click to enter the target power factor.

| numeric:       |                  |    |              |                |                   |  |  |  |
|----------------|------------------|----|--------------|----------------|-------------------|--|--|--|
|                | Min: 0<br>Max: 1 |    |              |                |                   |  |  |  |
| 0.00           |                  |    |              |                |                   |  |  |  |
| $\overline{7}$ | 8                | 9  | A            | B              | $\left( -\right)$ |  |  |  |
| $\overline{4}$ | $\overline{5}$   | 6  | $\mathbb{C}$ | D              | CE                |  |  |  |
| $\blacksquare$ | $\overline{2}$   | 3  | E            | F              | De <sub>1</sub>   |  |  |  |
|                |                  | ÷. | Exit         | 0 <sub>k</sub> |                   |  |  |  |

Figure 3-10 Target Power Factor Setting

## <span id="page-11-1"></span>**3.10 Compensation Capacity Setting**

Click on Figure 2-2 "Compensation Capacity" option box, the Figure 3-11 will pop up.

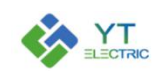

| numeric:       |                |   |              |                |                 |  |  |  |
|----------------|----------------|---|--------------|----------------|-----------------|--|--|--|
| $Min: -1e+10$  |                |   |              | $Max: 1e+10$   |                 |  |  |  |
|                |                |   |              |                |                 |  |  |  |
| $\overline{7}$ | 8              | 9 | A            | <b>B</b>       | $\zeta-$        |  |  |  |
| $\overline{4}$ | $\overline{5}$ | 6 | $\mathbb{C}$ | D              | CE              |  |  |  |
| $\mathbf{1}$   | 2              | 3 | E            | F              | De <sub>1</sub> |  |  |  |
|                |                |   | Exit         | 0 <sub>k</sub> |                 |  |  |  |

Figure 3-11 Compensation Capacity Setting

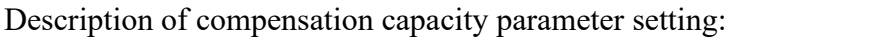

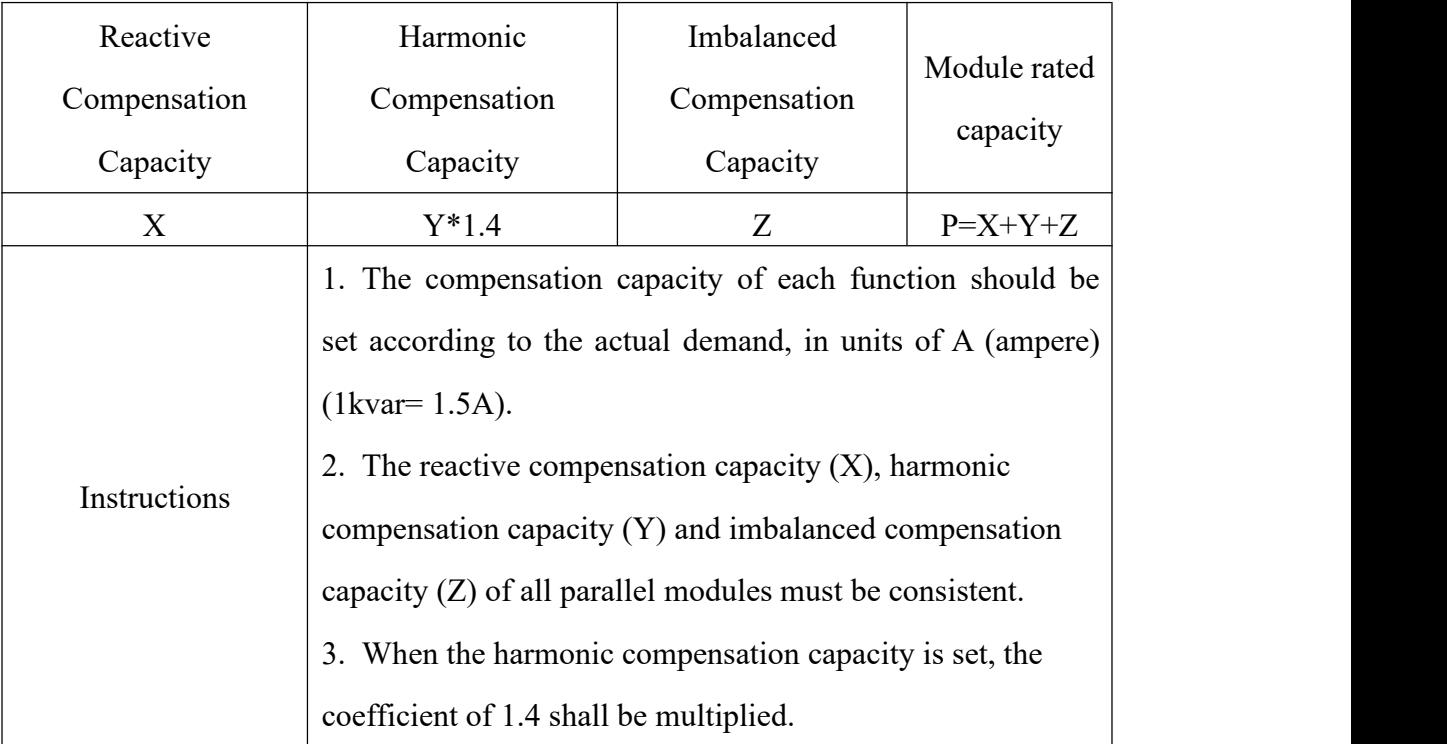

## <span id="page-12-0"></span>**3.11 Start-up Mode Setting**

Click on Figure 2-2 "Start-up Mode" option box, the Figure 3-12 will pop up.

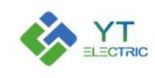

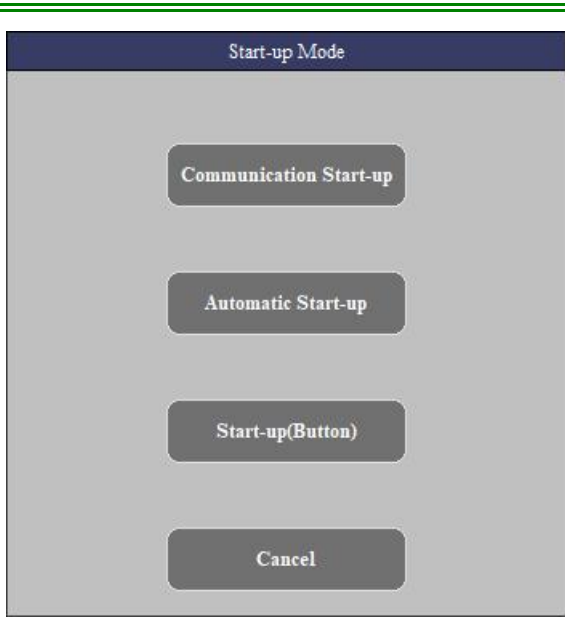

Figure 3-12 Start-up Mode Setting

The module has three modes of communication start-up, automatic start-up and button start-up.

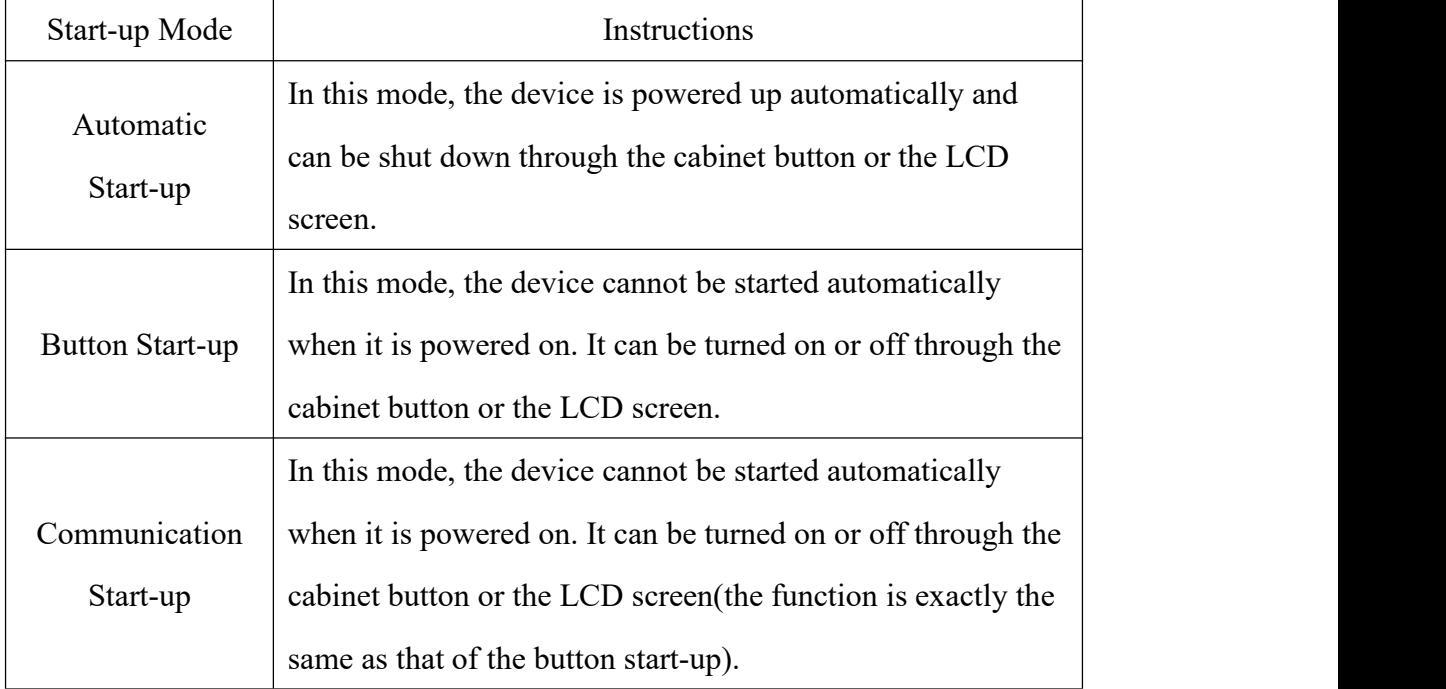

## <span id="page-13-0"></span>**3.12 Phase Sequence Self-adaption Setting**

Click on Figure 2-2 "Phase Sequence Self-adaption" option box, the Figure 3-13 will pop up. Select on or off as needed.

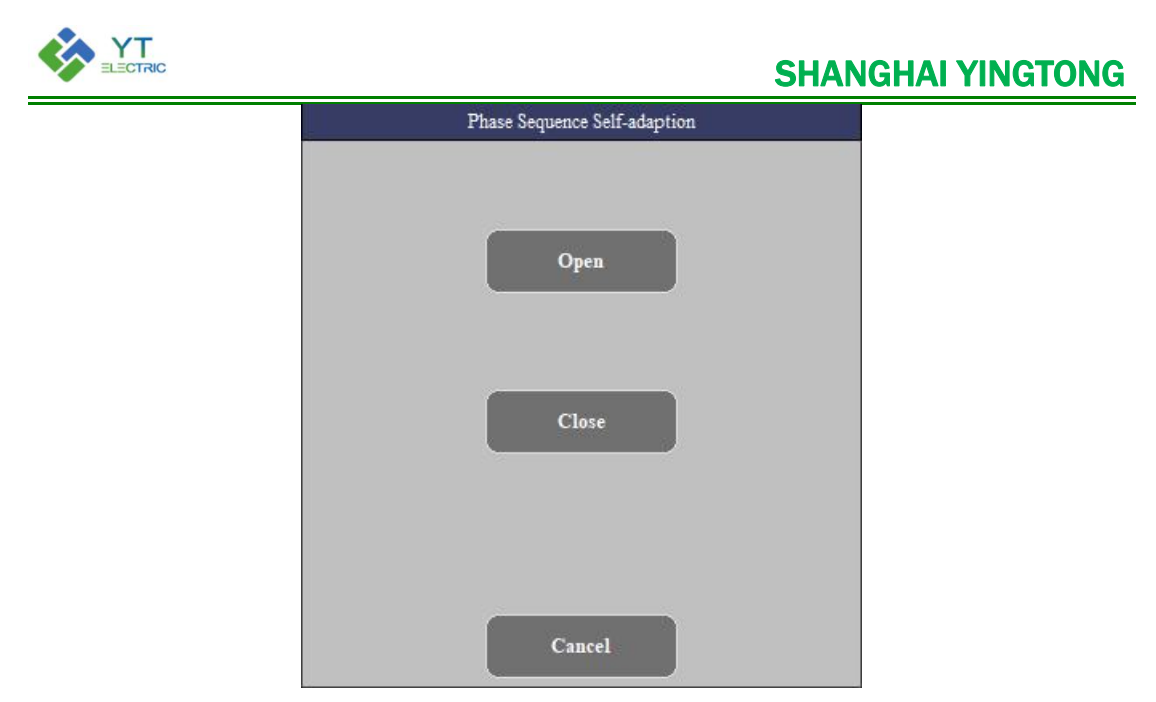

Figure 3-13 Phase Sequence Self-adaption Setting

#### <span id="page-14-0"></span>**3.13 Save Para Button**

When the module parameter setting is completed, click on Figure 2-2 "Save Para"button, then the module will have a restart process, which can be judged by the operation of the fan.

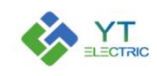

## <span id="page-15-0"></span>**4. Event Log**

Enter the event logging interface as shown in Figure 4-1. The event recording interface can view the status of the module's on-off event and the faults occurred during operation. It includes the detailed time of failure, fault code, fault name and key system parameters. Click on the horizontal slider " $\blacktriangle$  "and"  $\blacktriangleright$  " to see the corresponding parameter information, and the vertical slider"▲" and "▼" to see more event records.

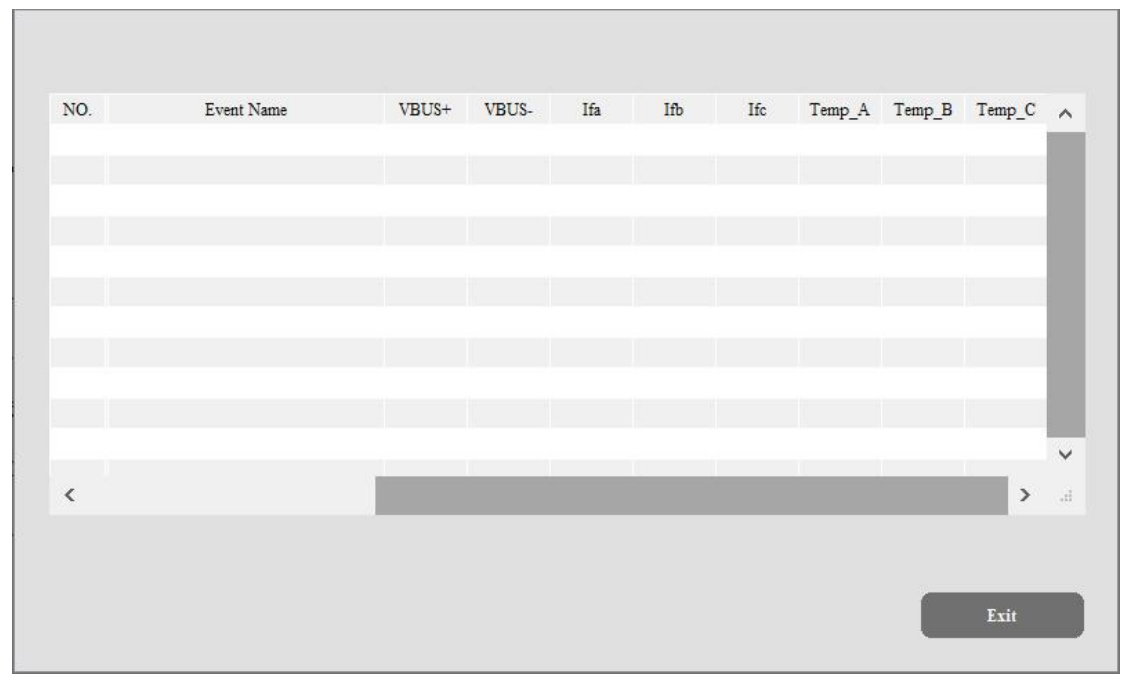

Figure 4-1 Event Log

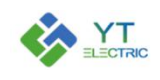

## <span id="page-16-0"></span>**5. Description of Typical Application Parameter Setting**

#### <span id="page-16-1"></span>**5.1 Mode Selection and CT Setting**

(1) Parameter setting for single module application

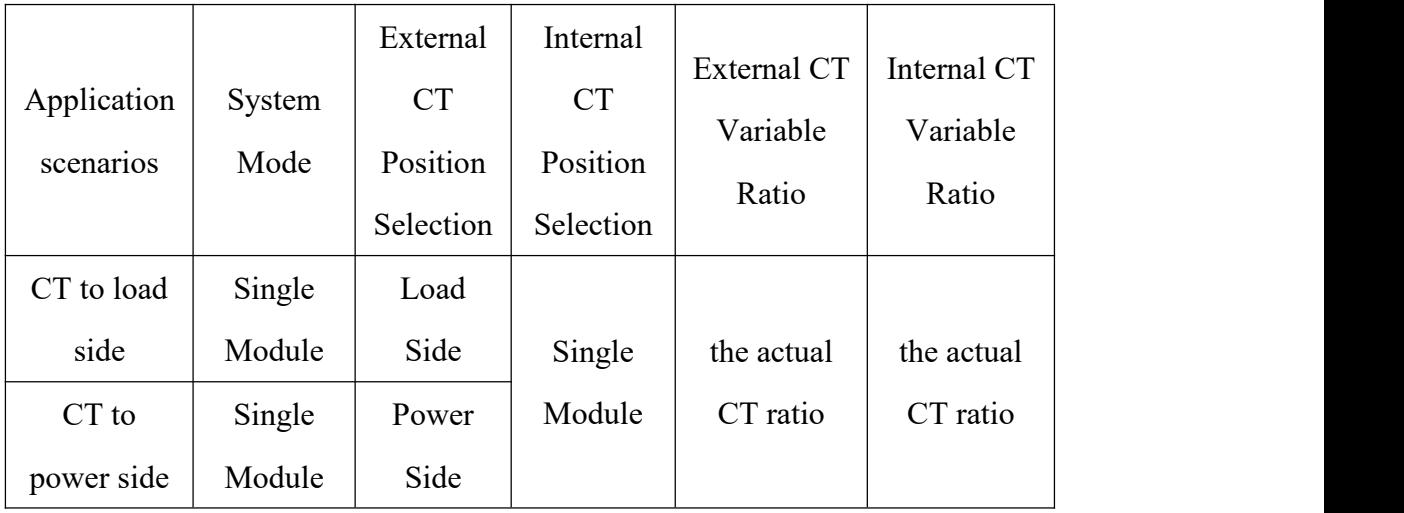

(2) Related parameter setting for parallel application of multiple modules

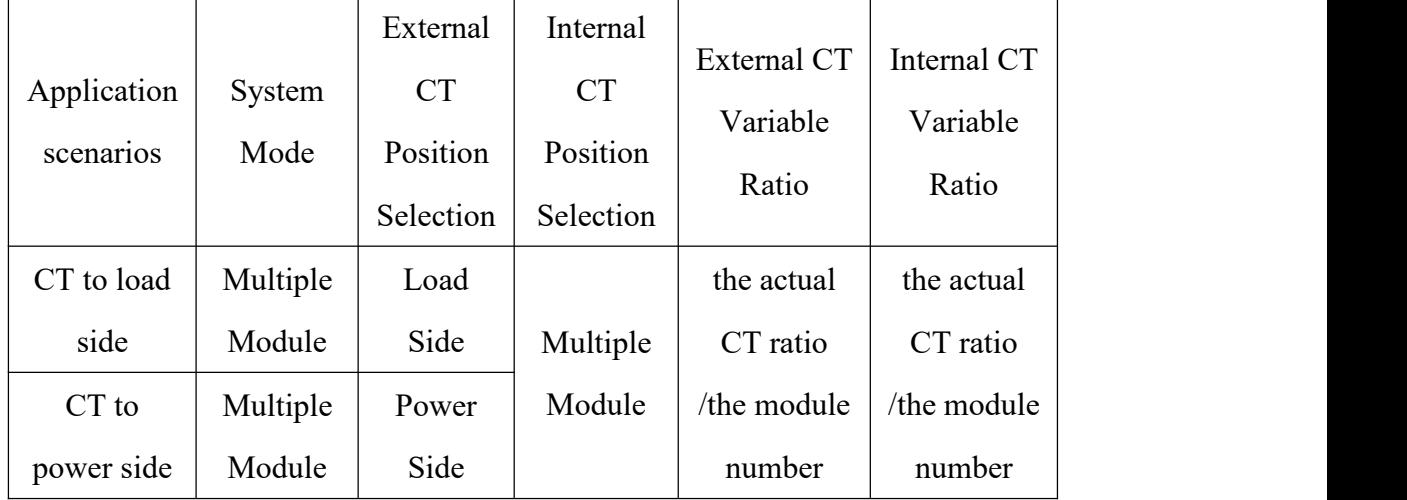

#### <span id="page-16-2"></span>**5.2 Module Compensation Capacity Setting**

For example, when a 75A APF module is used alone to compensate reactive power 25A and harmonic 50A, the reactive power compensation capacity =25A, the harmonic compensation capacity =70A (50A\*1.4), and the unbalanced compensation capacity =0A.

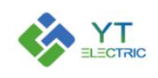

## SHANGHAI YINGTONG

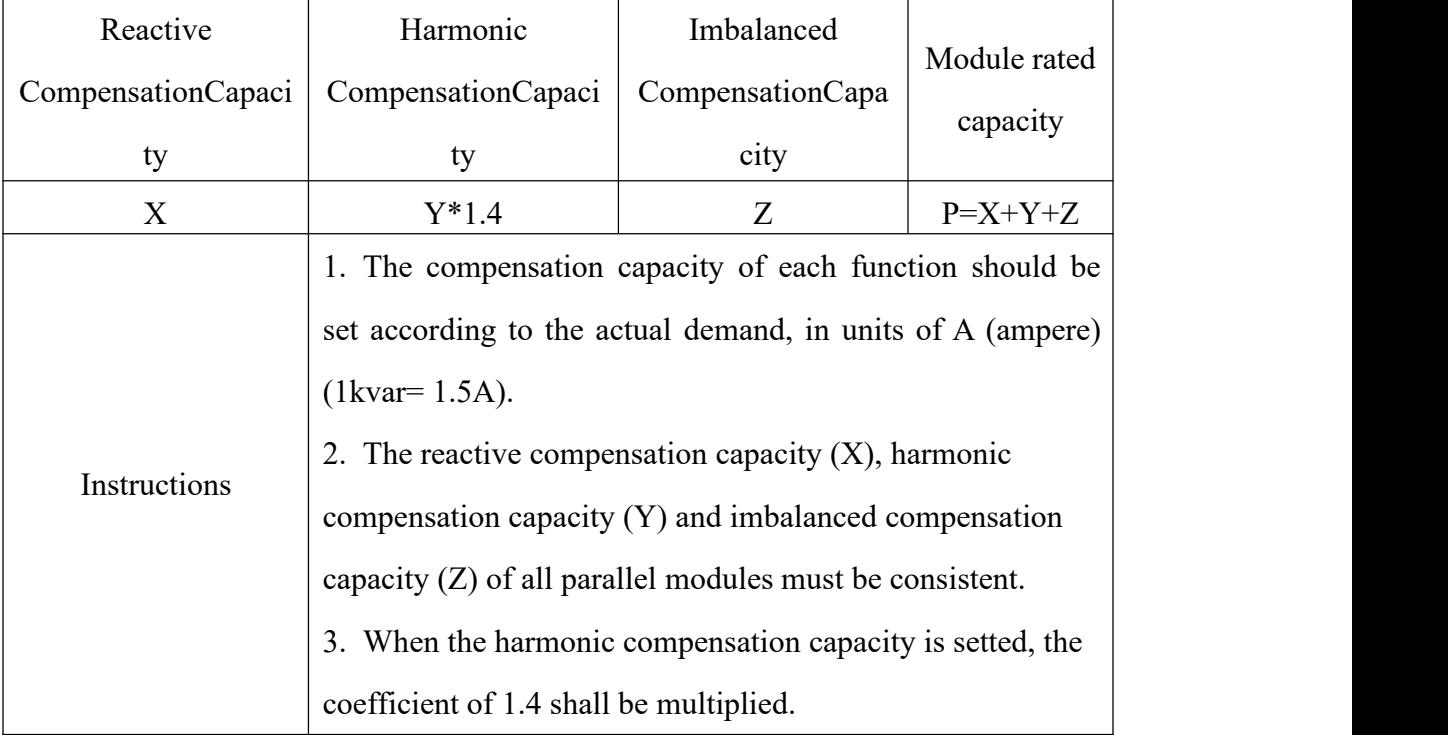